## 電子調査票の操作方法 経済構造実態調査(製造業事業所調査票)HTML 形式

この資料は、HTML 形式の電子調査票内の主なボタン機能等について説明するものです。 なお、回答の一時保存方法(『一時保存』ボタン)、回答の中断方法(『調査票一覧へ』ボタン)、回答の提出方 法(『回答送信』ボタン)については、お配りしている『2023 年経済構造実態調査・経済産業省企業活動基本 調査オンライン調査利用ガイド』をご覧ください。

● 回答状況確認『表示』ボタン

回答状況確認欄の『表示』ボタン(下図①)を押すと、回答状況確認の画面(下図②)が開き、各項目の回答 状況を表示します。

回答状況によって項目名の左に表示されるマークが変化します。

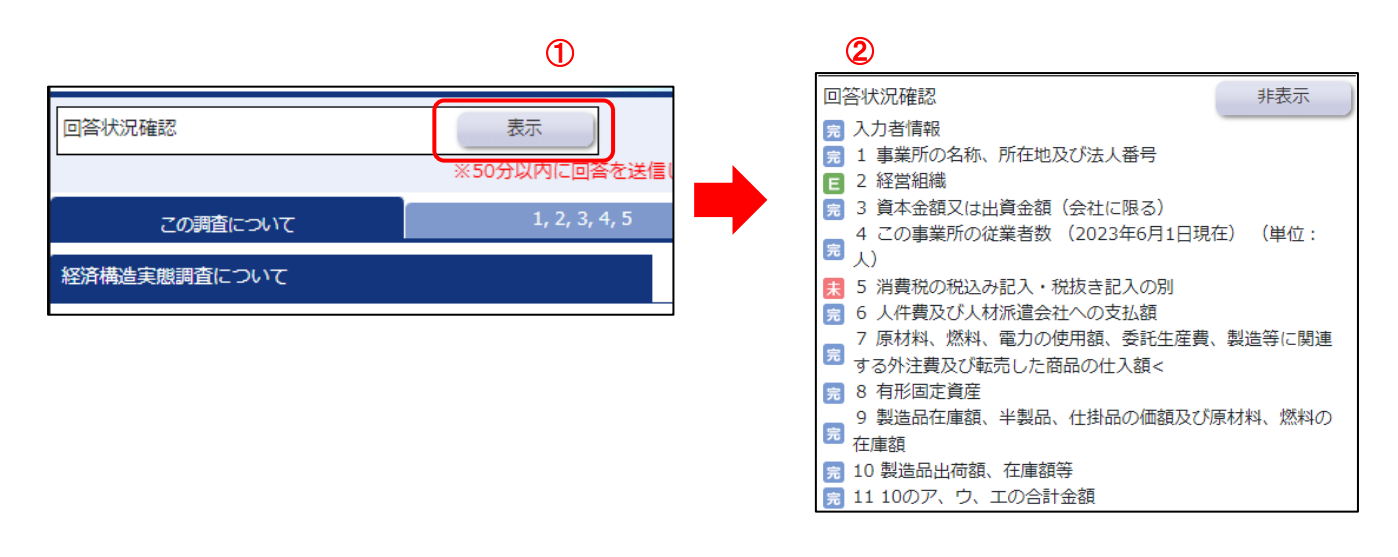

:必須項目が未入力の状態。該当箇所を入力してから回答送信をしてください。

 :必須項目が入力されているが、エラーチェックがされていない状態又はエラーチェックはされたが、 エラーがある状態。この表示を解消しないと回答送信ができませんのでエラーチェック又は修正をし て、回答送信してください。

:必須項目が入力され、エラーが解消された状態、又は無い状態。

項目名タブ

任意の項目を選択することができます。項目名タブには項目番号のみ表示されていますが、各項目名タブにマ ウスカーソルを置くと、当該タブ内の調査項目名が表示されます。(調査項目名部分をクリックした場合は、 その調査項目の場所に直接移動します。)

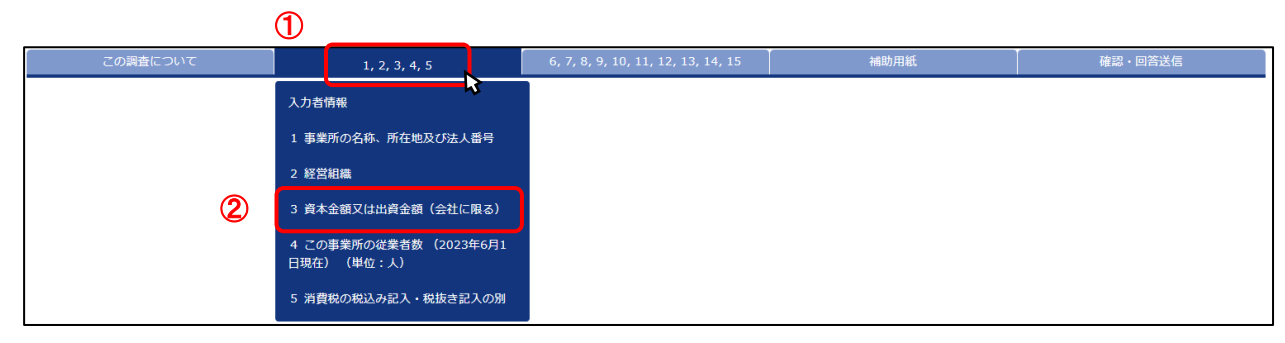

## ①項目名タブをクリックすると、その画面の 最上段に移動します。

②項目名タブの下に表示される調査項目名をクリック すると、直接その調査項目の場所に移動します。

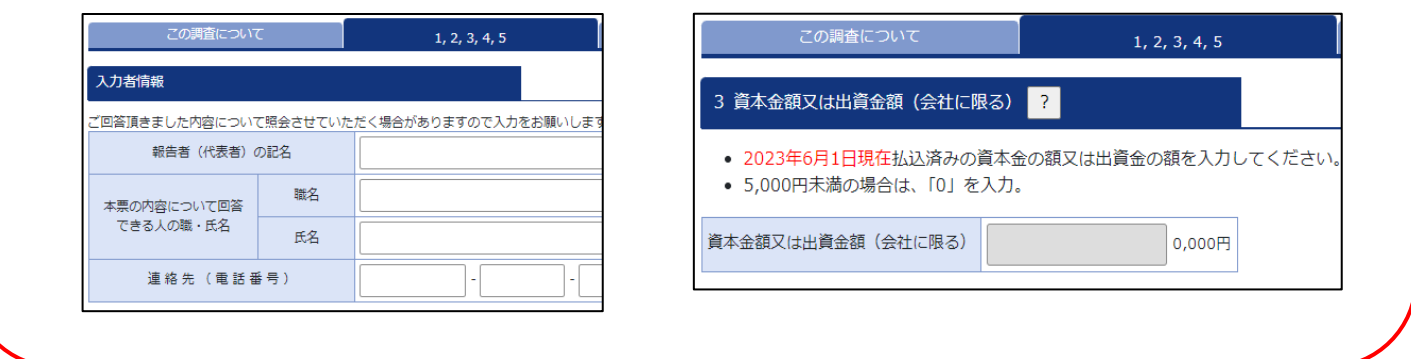

『エラーチェック』ボタン

入力後に各項目のエラーチェックを行います。

①「エラーチェック」ボタンをクリックします。

- ②エラーがある場合には、その内容を記したエラーメッセージが表示されます。
- ③該当箇所の入力枠がピンクに着色されますので入力内容を確認し、必要に応じて修正をしてください。 ④エラーの詳細については、ピンク色に着色された入力枠にマウスカーソルを置くことでもご確認いただけ ます。

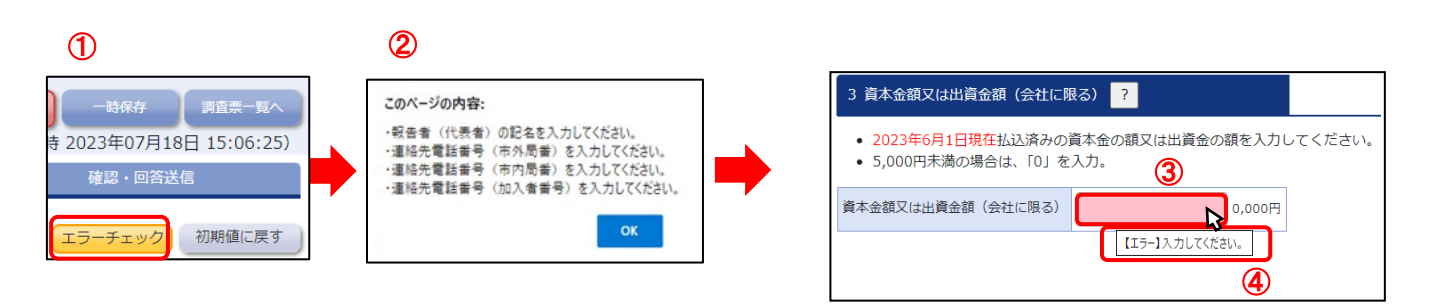

『初期値に戻す』ボタン (注意!)

該当項目に入力した全ての内容が初期化されます。

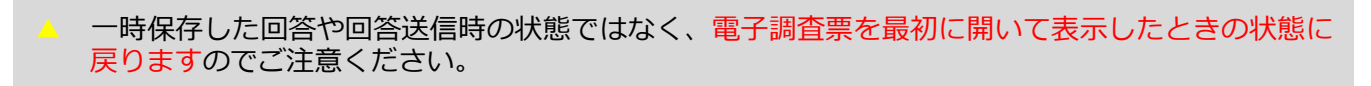

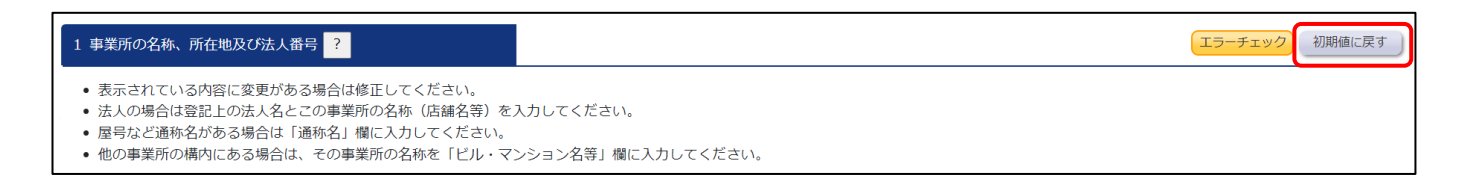

● 『? (ヒント)』ボタン

「正式名称」及び「フリガナ」は全角 100 字以内、「通称名」は全角 60 字以内で入力し  $\overline{\phantom{a}}$ 『?』マークをクリックすると、 てください。 各項目の説明、入力のしかたが表示されます。 ● 正式名称に入力いただく法人の種類は、以下の( )書きのように省略しても差し支えあり ません。 <mark>の</mark> 株式会社 → (株) 合同会社 → (同) 生活協同組合 → (生協) 公益社団法人 → (公社)<br>有限会社 → (有) 学校法人 → (学) 漁業協同組合 → (漁協) 公益財団法人 → (公財)<br>合名会社 → (名) 社団(財団)医療法人 → (医) 農業協同組合 → (農協) 一般財団法人 → (一社)<br>合資会社 → (買) 宗教法人 → (宗) 社会福社法人 → (福) (社開) 一 1 事業所の名称、所在地及び法人番<mark>;</mark> 表示されている内容に変更がある場合は修正してください • 法人の場合は登記上の法人名とこの事業所の名称(店舗名等)を入力して<br>• 屋号など通称名がある場合は「通称名」欄に入力してください。 ● 正式名称に変更がある場合は、「フリガナ」欄にも変更後の正式名称を力タカナで入力して ● 他の事業所の構内にある場合は、その事業所の名称を「ビル・マンション ください。英数字、ひらがな、カタカナなどの漢字以外の部分についてもフリガナを入力し てください。ただし、"株式会社"などの法人の種類を示す部分のフリガナは入力不要です。

『補助用紙へ』ボタン

品目欄が足りない場合に、補助用紙タブへ移動します。

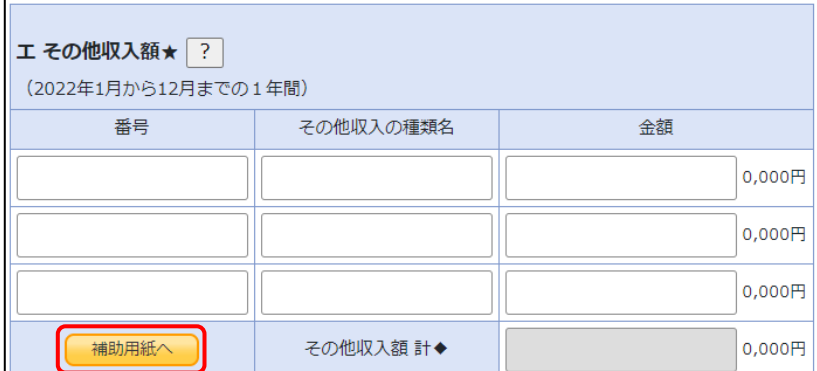